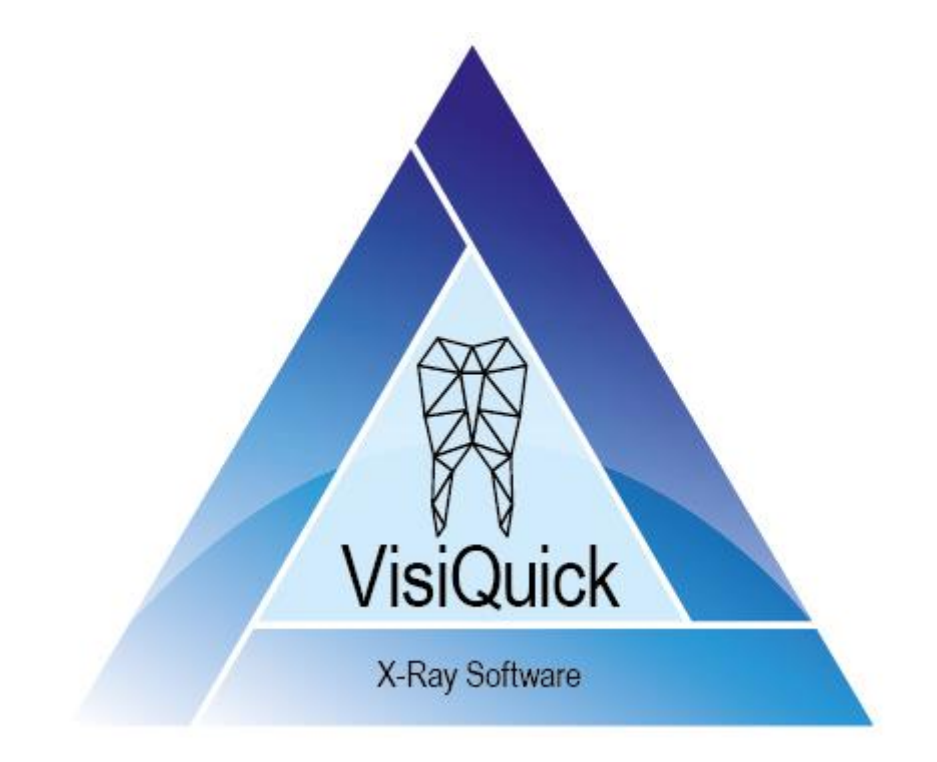

# Manuel VisiQuick - FR

4.6 - rev. 2.0

# Table des matières

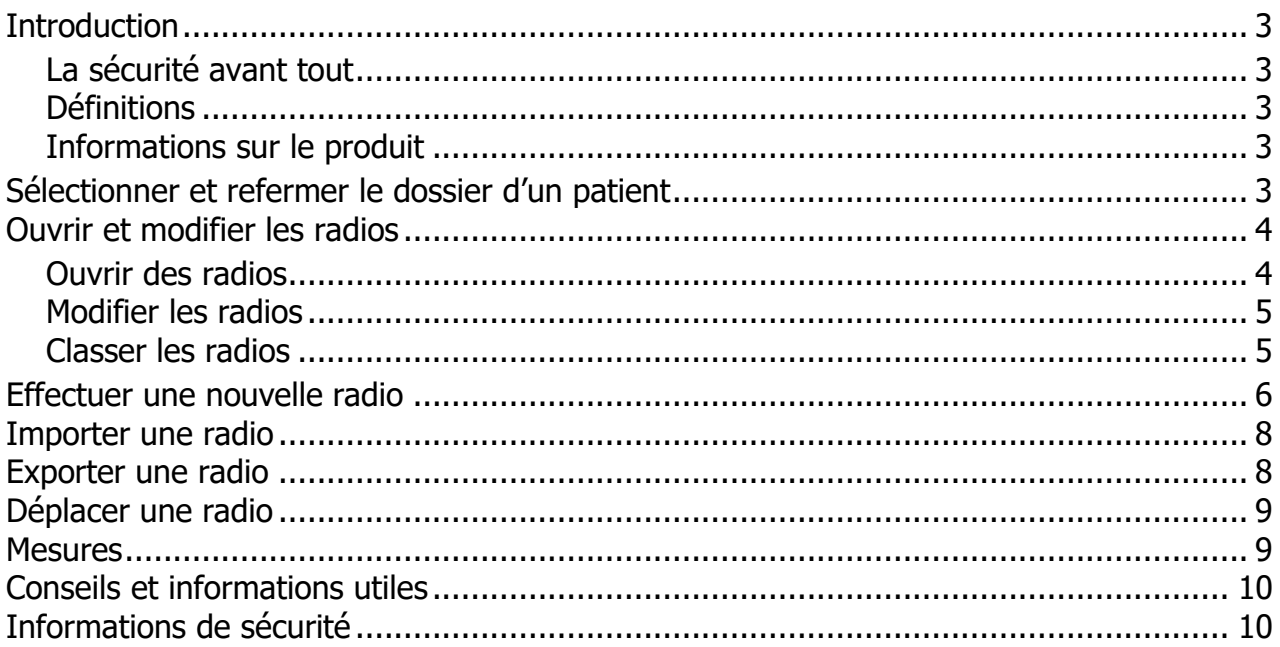

# <span id="page-2-0"></span>**Introduction**

Vous travaillez avec **VisiQuick**, une solution de traitement des clichés radiologiques destinée aux praticiens dentaires.

Ce manuel vous présente les fonctions les plus fréquemment utilisées.

Pour un soutien complémentaire, consultez la documentation technique disponible via le menu Aide.

## <span id="page-2-1"></span>**La sécurité avant tout**

Veuillez d'abord lire les [informations de sécurité.](#page-9-1)

## <span id="page-2-2"></span>**Définitions**

*Avertissement: Communiqué de sécurité important.*

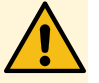

*Conseils: Conseils utiles pour travailler avec VisiQuick.*

## <span id="page-2-3"></span>**Informations sur le produit**

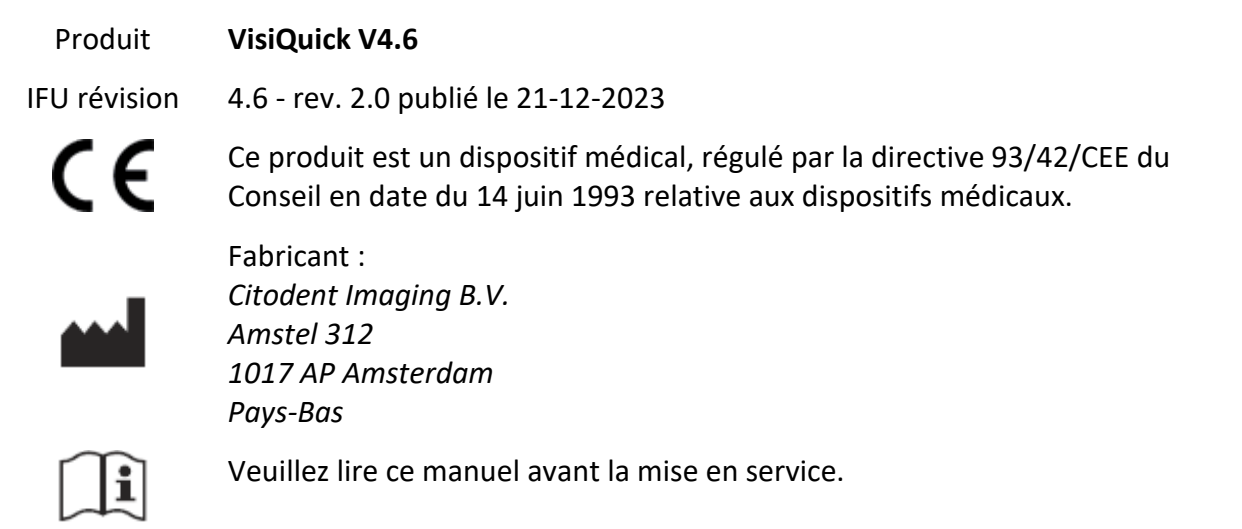

# <span id="page-2-4"></span>**Sélectionner et refermer le dossier d'un patient**

Sélectionnez toujours le patient à l'aide de la fonction de couplage de votre outil d'administration.

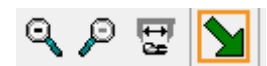

Cliquez sur  $\sum$  ou tapez sur [Échap] si vous voulez retourner à l'outil d'administration depuis **VisiQuick**. Cette fonction désélectionne aussi le patient.

*Avertissement: Si vous activez VisiQuick depuis la barre des tâches, il n'est pas certain que le patient voulu soit sélectionné.*

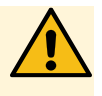

# <span id="page-3-0"></span>**Ouvrir et modifier les radios**

Une fois le patient sélectionné, la dernière radio ouverte est affichée à l'écran.

## <span id="page-3-1"></span>**Ouvrir des radios**

L'écran peut être réparti en plusieurs cases à l'aide de  $\Box \boxplus \boxplus \boxdot$  ou en tapant sur [Ctrl+1], [Ctrl+2], [Ctrl+3], [Ctrl+4], après quoi les radios sélectionnées sont ouvertes en petit format dans la première case libre.

À l'aide de **ou** en tapant [Alt+Espace], les derniers clichés bite-wings sont automatiquement ouverts.

En bas à gauche se trouve un petit panneau d'information à partir duquel une ou toutes les radios correspondant à un code d'élément ou à un type de cliché peuvent être ouvertes. Il suffit pour cela de cliquer sur un code ou un type avec le bouton gauche de la souris.

**Fichier** Patient A Uppl  $\blacksquare \rightarrow \blacksquare$ □田囲田 英寮 A B C D M E 遵 88 сT Q

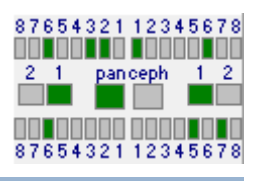

Pour refermer une radio, tapez sur [Retour arrière], ou cliquez sur la radio avec le bouton droit de la souris puis cliquez sur [Fermer].

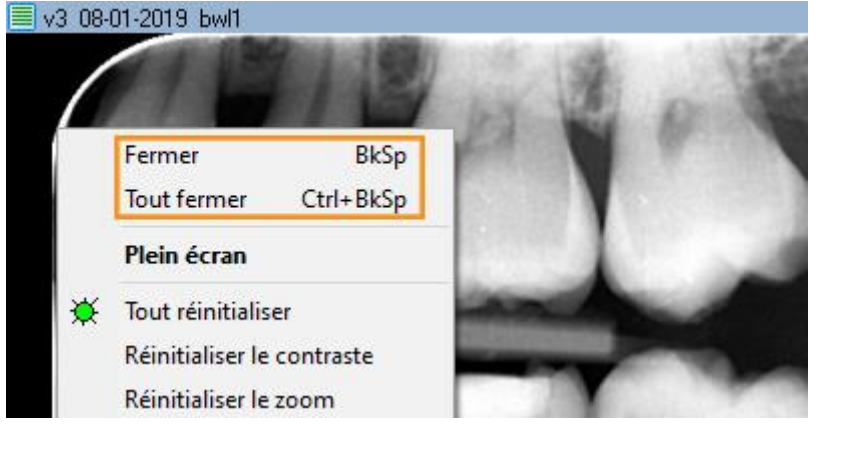

Vous pouvez afficher la radio plein écran en double-cliquant sur la radio. Cliquez pour fermer l'affichage plein écran ou tapez sur [Échap].

# <span id="page-4-0"></span>**Modifier les radios**

Pour faire pivoter une radio, tapez sur [Ctrl+O] ou cliquez sur la radio avec le bouton droit de la souris et choisissez [Pivoter].

Avec l'icône  $\blacksquare$  activée, vous pouvez modifier le contraste et la clarté en passant sur la radio tout en maintenant le bouton gauche de la souris appuyé.

En maintenant la touche [Ctrl] appuyée, vous pouvez modifier la luminosité en passant sur la radio tout en maintenant le bouton gauche de la souris appuyé ( $\bigcirc$ n'est pas nécessaire).

En maintenant la touche [Shift] appuyée, vous pouvez modifier le contraste et la clarté en passant sur la radio tout en maintenant le bouton gauche de la souris appuyé ( $\bigcirc$ n'est pas nécessaire).

Vous pouvez rendre la structure d'une radio progressivement plus nette à l'aide de  $A$  B C D M E

Pour redonner à la radio son apparence d'origine, cliquez sur  $\mathcal{F}$  ou tapez sur [Ctrl+Échap].

# <span id="page-4-1"></span>**Classer les radios**

**VisiQuick** propose plusieurs modes d'affichage. L'affichage comparatif est généralement utilisé pour juxtaposer des radios et pour effectuer des travaux et des mesures.

Les autres modes d'affichage sont spécifiquement conçus pour des usages fréquents.

Pour alterner entre les modes d'affichage, cliquez sur

盟盟科学 8 A <del>कि</del> टा ou tapez [de Alt-1 à

Alt-8].

S'il y a des radios dans un certain mode d'affichage, cela

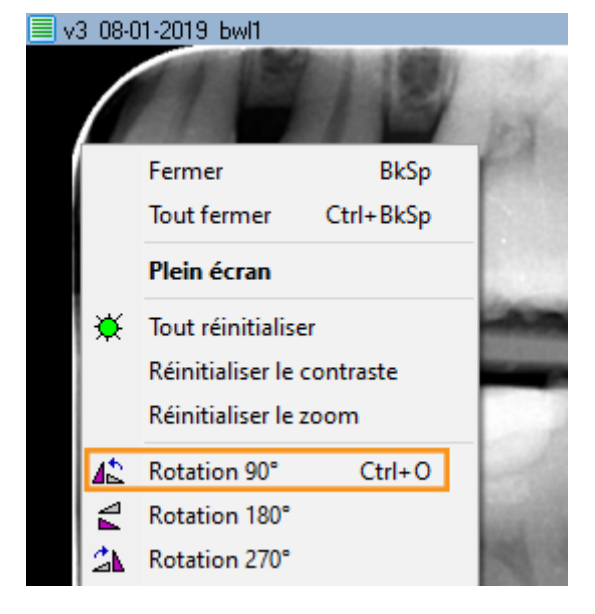

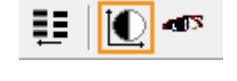

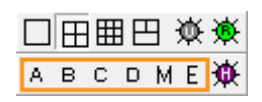

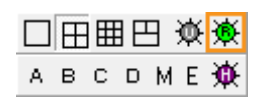

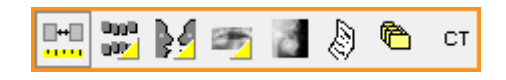

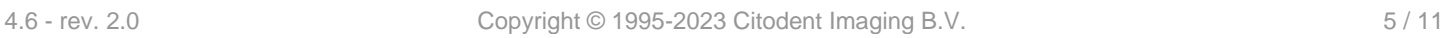

est indiqué par un triangle jaune.

Dans l'affichage du statut de la radio et l'affichage du statut des couleurs, il est facile d'attribuer un code à un élément ; pour cela, il suffit de faire glisser une radio dans la case voulue ; le code est alors automatiquement attribué.

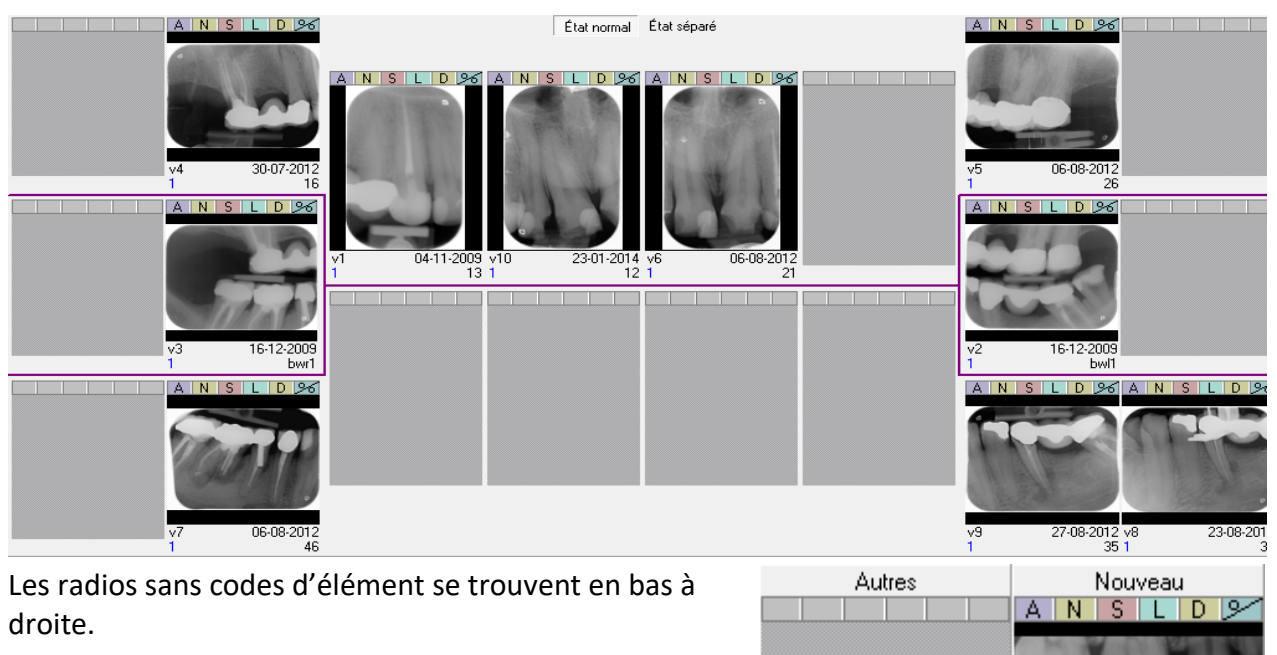

## <span id="page-5-0"></span>**Effectuer une nouvelle radio**

Cliquez sur **the pour commander un appareil** radiologique afin d'effectuer une ou plusieurs nouvelles radios.

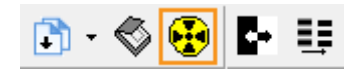

14-04-2020

 $\frac{v_1}{2}$ 

La fenêtre de saisie s'ouvre.

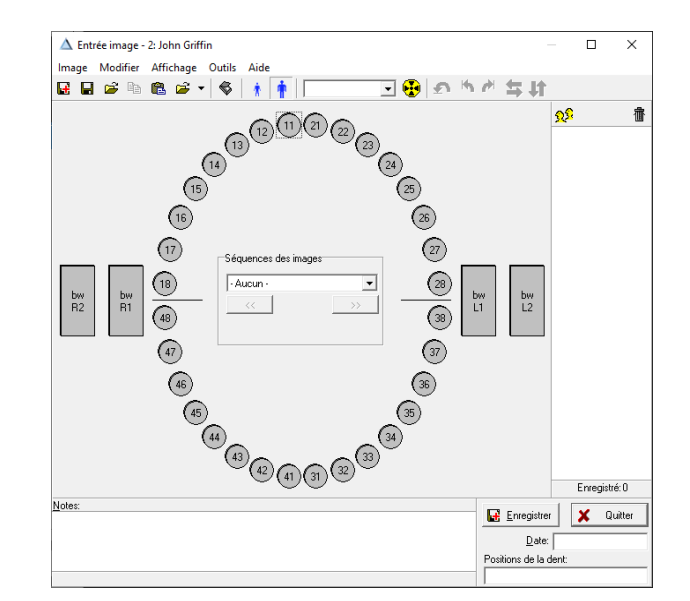

Dans cette fenêtre, cliquez sur un code d'élément  $\left( \frac{26}{5} \right)$  ou un type de prise de vue

bw  $L1$ 

pour effectuer immédiatement la radio. Pour un scanner intra-oral, cliquez sur

Une fois que la ou les radios ont été lues, vous pouvez les répartir par codes d'élément ou par types de prise de vue et les faire pivoter (si nécessaire).

Pour répartir une radio par types de prise de vue, faites glisser la radio vers l'icône du type de prise de vue voulu, ou cliquez sur cette icône avant que la radio ne soit lue.

Vous pouvez ensuite ajouter des remarques (le cas échéant) puis cliquer sur [Enregistrer]. La radio est sauvegardée et n'est plus affichée. Répétez ces opérations pour la/les radios suivantes. Fermez la fenêtre de saisie quand vous avez terminé.

#### *Avertissement: Calibrage*

*Si un avertissement signalant l'absence de calibrage s'affiche à l'écran, les mesures effectuées par la suite risquent d'être erronées.*

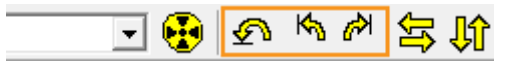

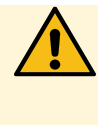

# <span id="page-7-0"></span>**Importer une radio**

Cliquez sur menu [Image/Importer] ou tapez sur [Ctrl+M] pour ouvrir la fenêtre d'importation.

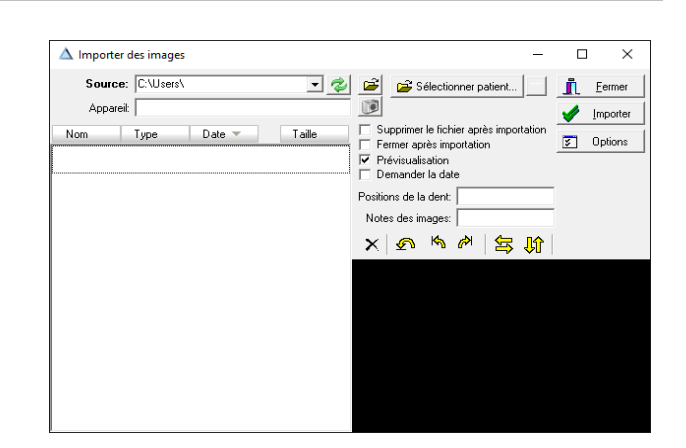

Paramétrez le fichier d'importation avec  $\mathbf{S}$  si ce n'est pas encore fait. Toutes les radios disponibles sont importées en cliquant sur [Importer] ; si nécessaire avec effacement automatique.

Vous pouvez éventuellement aussi faire importer automatiquement des radios en sélectionnant . Vous pouvez alors les importer et les effacer d'un seul clic, ou même sans cliquer.

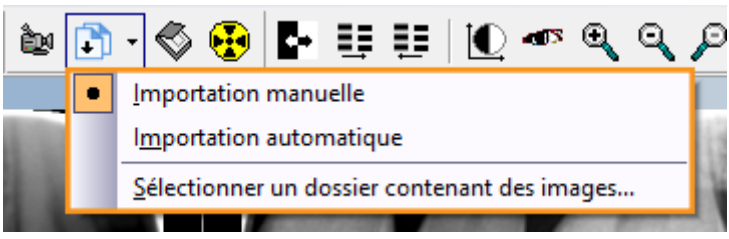

## <span id="page-7-1"></span>**Exporter une radio**

Si votre ordinateur dispose d'un mode d'impression PDF (version Windows 10 ou suivantes), vous pouvez exporter facilement une ou plusieurs radios sous forme de fichier PDF. Pour cela, faites glisser la première radio vers le bouton Imprimer  $\triangleq$  et les radios supplémentaires vers la fenêtre d'imprimante maintenant affichée.

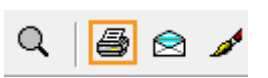

Quand les radios voulues sont rassemblées, cliquez sur et choisissez le mode d'impression PDF dans la liste.

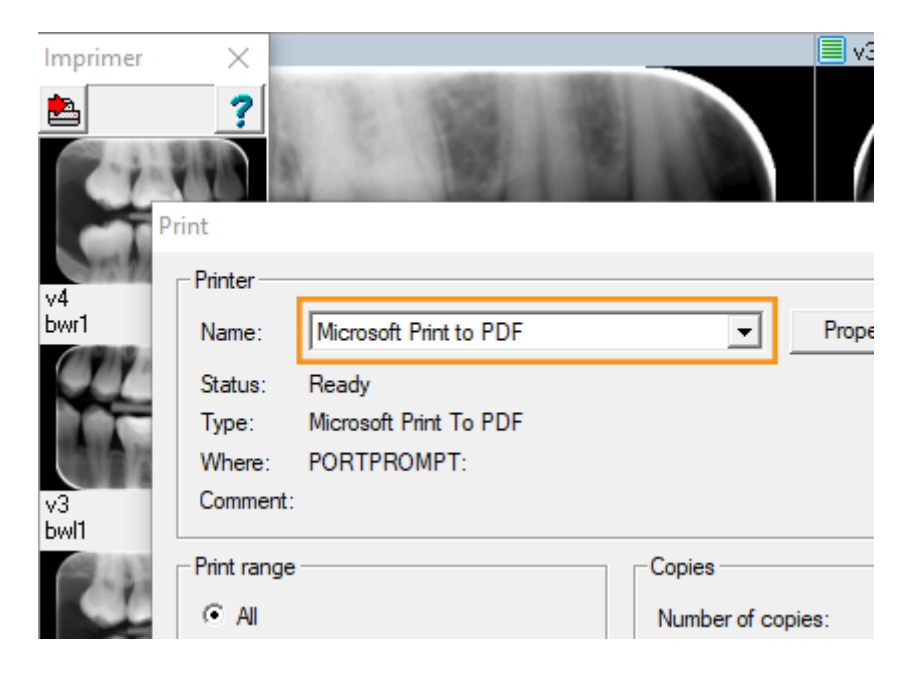

# <span id="page-8-0"></span>**Déplacer une radio**

Si vous voulez déplacer une radio vers un autre patient, cliquez dans le menu sur [Outils/Déplacer images vers un patient] ; cela ouvre la fenêtre de transfert :

Dans cette fenêtre, sélectionnez d'abord le patient vers lequel la ou les radios doivent être déplacées ; pour chercher son nom, faites défiler la liste ou tapez sur les premières lettres du nom du patient.

Une fois le patient voulu sélectionné, faites glisser une ou plusieurs radios vers la [case violette] afin de la déplacer.

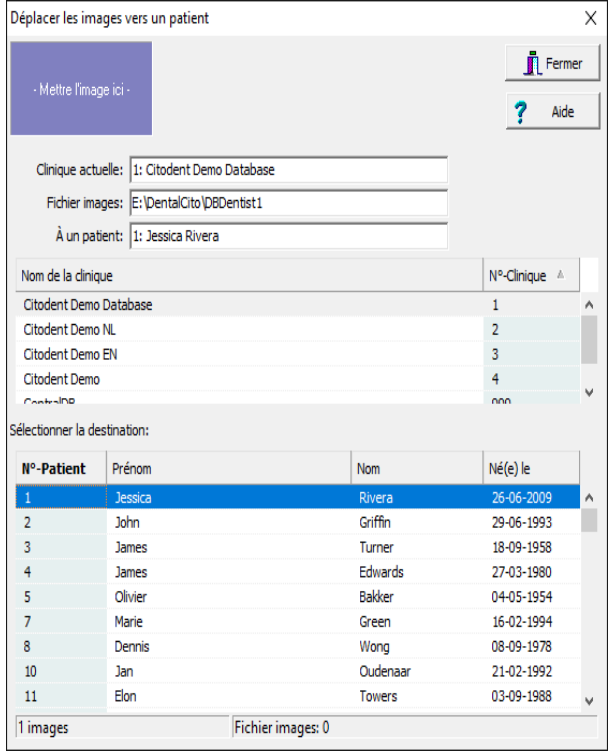

## <span id="page-8-1"></span>**Mesures**

Vous pouvez ouvrir et fermer la fenêtre de mesure en cliquant sur **comparent** sur  $[m]$ .

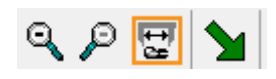

Dans la fenêtre de mesure, vous pouvez notamment placer des textes sur la radio, mesurer les longueurs des limes d'endodontie ou dessiner une flèche.

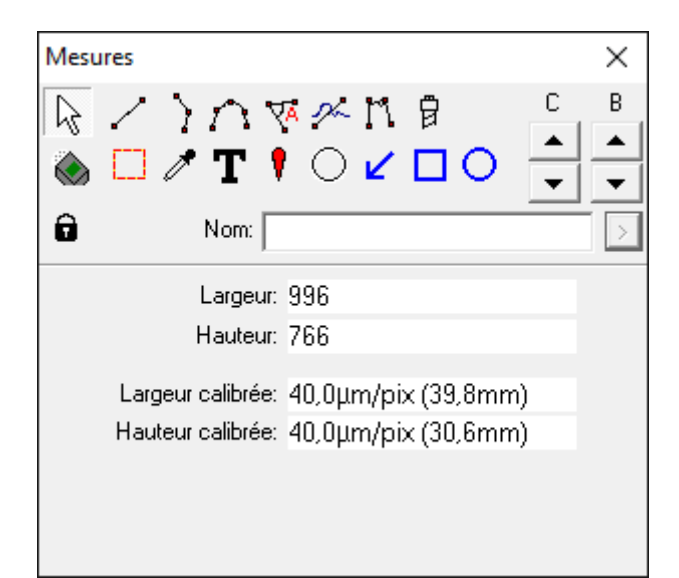

Le menu [Affichage/Afficher les mesures] vous permet de choisir d'afficher en permanence les mesures et les annotations, ou bien ce uniquement lorsque la fenêtre de mesure est ouverte (mode standard).

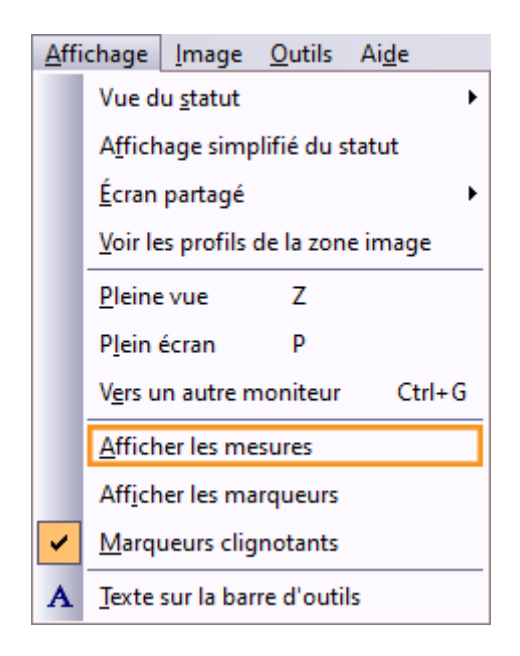

# <span id="page-9-0"></span>**Conseils et informations utiles**

*Conseils: Si vous ne pouvez pas retrouver une nouvelle radio, il est possible qu'elle soit*  sauvegardée à tort pour un autre patient. Dès que vous l'avez retrouvée, vous pouvez déplacer *[automatiquement la radio](#page-8-0) vers le patient correct.*

# <span id="page-9-1"></span>**Informations de sécurité**

Afin d'utiliser **VisiQuick** normalement et en toute sécurité, veuillez lire ces avertissements :

### *Avertissement: Patient incorrect*

*Sélectionnez toujours le patient au moyen de l'outil d'administration afin d'éviter qu'une nouvelle radio soit à tort attribuée à un autre patient.*

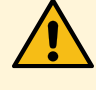

*Avant d'effectuer une nouvelle radio, vérifiez que le patient sélectionné est bien le bon. Le nom du patient est indiqué en haut de la fenêtre.*

*N'activez pas VisiQuick en cliquant sur la barre des tâches ; cela risque d'afficher les radios du patient précédent, et non pas les radios correctes.*

#### *Avertissement: Mesures*

*Vérifiez toujours le calibrage avant de mettre le système en service, dans la mesure où les résultats des mesures dépendent du calibrage de la radio.*

#### *Avertissement: Données effacées involontairement*

*Si une radio est effacée involontairement, elle peut être récupérée depuis l'ordinateur dans lequel elle a été sauvegardée avec la fonction "Charger les radios sauvegardées". Les radios datant de plus d'un mois ne peuvent pas être récupérées de cette façon.*

*Les radios plus anciennes peuvent uniquement être récupérées si une copie de sauvegarde intégrale a été faite.*

#### *Avertissement: Éviter une exposition inutile aux rayons*

*Si le serveur de la base de données n'est pas accessible au moment où une radio est prise, la radio effectuée peut être récupérée à l'aide de la fonction "Charger les radios sauvegardées" une fois la liaison rétablie.*

#### *Avertissement: Mauvaise définition de l'écran*

*Utilisez uniquement des écrans haute définition afin de pouvoir effectuer le meilleur diagnostic radiologique, comme cela est indiqué dans les exigences système.*

#### *Avertissement: Heure de l'ordinateur inexacte*

*VisiQuick utilise l'heure de l'ordinateur pour indiquer quand les nouvelles radios ont été prises. Si l'heure de l'ordinateur est inexacte, cela peut entraîner un mauvais classement dans la liste des radios. Vérifiez toujours l'heure de votre ordinateur avant de mettre le système en service.*

#### *Avertissement: Copie de sauvegarde des données*

*Pour éviter la perte de données, assurez-vous de disposer d'un système de sauvegarde opérationnel. Vérifiez que la fonction "Versions précédentes" est activée dans le serveur de la base de données.*

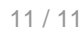

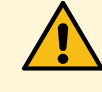

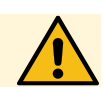

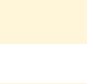

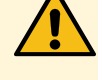